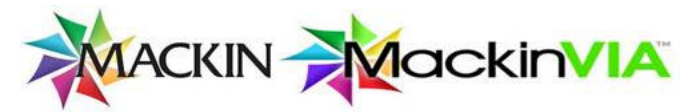

# **MackinVIA – One Place to Access all Your Digital Resources**

**\*\*Need help with Mackin.com/MackinVIA.com –** visit www.help.mackin.com for video tutorials and printable material.

### **STUDENT ACCESS**

Click MackinVIA on your school's library page or type www.MackinVIA.com in your browser.

**Enter school name**: The box will auto‐populate. Many schools have similar names, so be careful when selecting your school.

**User ID:** Students NAD ID ‐ found in NAD Dashboard **Password:** mackinvia (lower case)

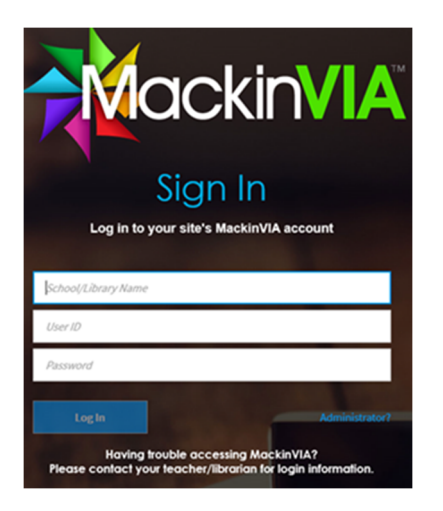

## **TEACHER ACCESS – Teachers have two ways to access the school's digital reader, MackinVIA**

#### 1. Go to www.Mackin.com,

Log in. Click on **'My Account'** in the black navigation bar, scroll down and click on **'MackinVIA.'** You will be in the MackinVIA Administrator section of MackinVIA.

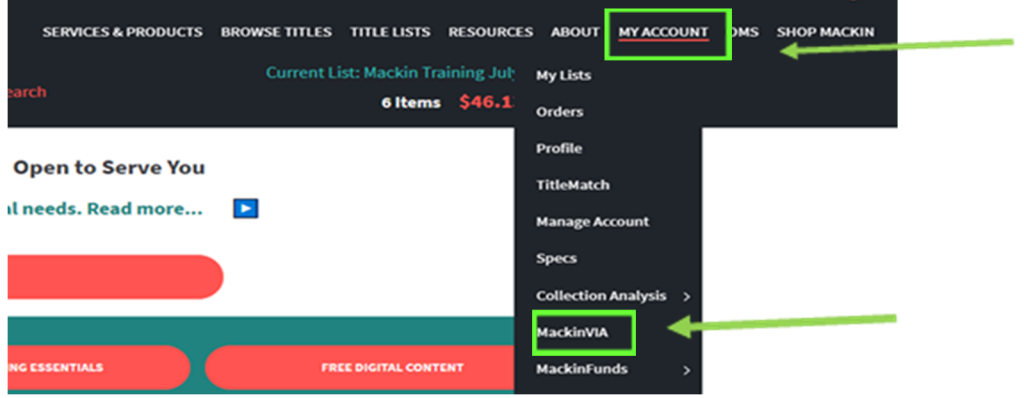

The MackinVIA Administrator section opens in 'Settings.' Based on your permissions settings in MackinVIA, you will see as many as nine tabs or as few as three tabs in the grey navigation bar. Here, teachers can create and manage student groups, assign and manage resources, and much more.

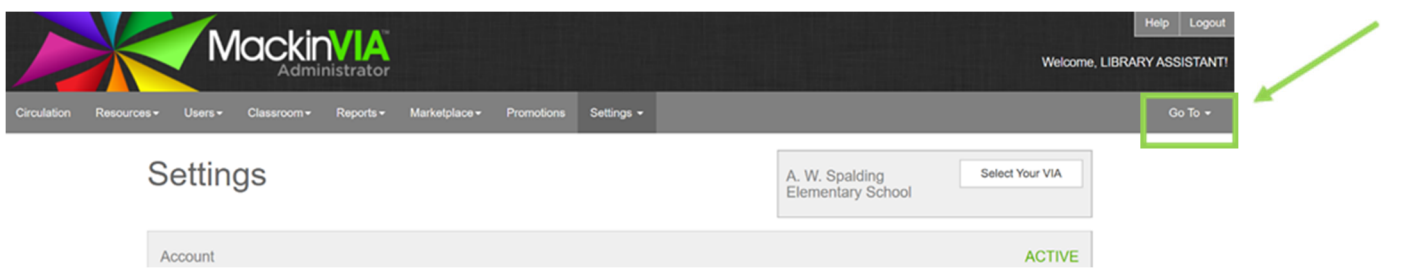

To view what students see when they login to MackinVIA, navigate to the right on the grey bar, click on 'Go To' and in the drop‐down, click on **'Student VIA.**' The student VIA will open in a separate tab so that you can toggle back and forth between the MackinVIA administrator view and the SudentVIA view, as needed.

# **OR**

2. Go to www.MackinVIA.com (click on Administrator) and enter your *Mackin.com* login information

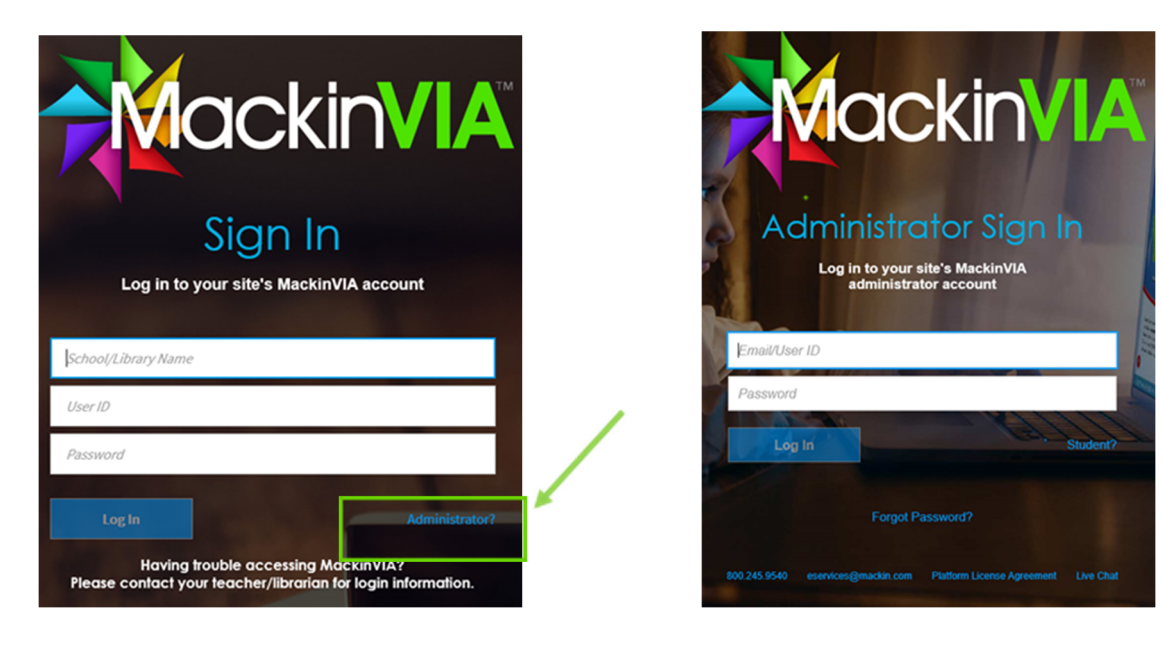

Username/ID: email address (conference or school)

Password: mackin (lowercase) – unless you created your own password.

The MackinVIA Administrator section opens in 'Settings.' (Refer to #1 in Teacher Access instructions).